## BuzzBox™ PES / HUS Embroidery Transfer System

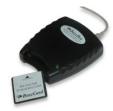

With the BuzzBox embroidery transfer system, embroidery hobbyists can transfer digitized designs to the high capacity 1MB re-writable memory card (included). The design transfer system reads pre-programmed embroidery cards, embroidery designs downloaded from the internet or purchased on CD's or Floppies. *For PES or HUS format embroidery machines.* 

## Main Features Include:

- > **Supports**: PES Formatted Embroidery Machines: Brother, Baby Lock, Bernina Deco, Simplicity, and White 3300 machines
- > Supports: HUS Formatted Embroidery Machines (Husqvarna Viking Rose, Iris, #1+/Orchidea)
- > Writes any number of designs per card not software limited.
- If BuzzXplore is installed as well, use the built in holding area of BuzzXplore™ to send any displayed embroidery design to the BuzzCard in the PES or HUS format same 3 easy steps.
  - o BuzzXplore™ will unzip, convert, and write the PES / HUS files to the card in one step.
- > Includes Reader/Writer Box, USB cable, software installation CD, high capacity re-writable memory card
- ➤ Does NOT digitize designs or convert embroidery formats. You would need additional software, like Buzz Tools Plus or BuzzXplore to convert other formats to the PES or HUS format.

## Software Screen Capture

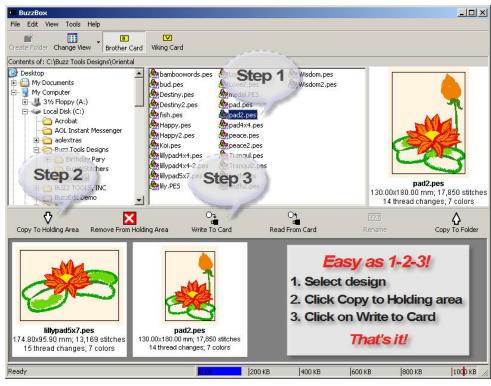

## System Requirements:

- Windows 98 or higher including Windows XP service pack 2
- > 15MB hard drive space
- Available USB port
- > 800 x x600 resolution (minimum)
- > 256 colors or more

The left pane, like Windows Explorer, displays the drives and folders accessible from your computer. This is the **Folder Pane**.

Click on the folder where your PES or HUS files are located. The names of the files in the selected folder are displayed in the pane to the right. This is the **Display Pane**.

Click on the name of the design and a picture of the selected design is shown in the **Preview Pane** to the right.

When you locate the design you want to send to your embroidery machine, **select it** and click on the **Copy to Holding Area** so that it is displayed below (in the Holding Area as the 2 designs are shown above).

The blue bar at the bottom of the screen shows you the amount of space you are using on the current card. You can copy as many designs as you want to the holding area – until the blue bar reaches the maximum allowed.

Select Write to Card and when it completes the writing process, you may put the card in your machine and stitch!

To see what is on a memory card, insert the card and choose **Read from Card**.

To save the files on a card back to your computer, select the folder you want the designs saved to and choose **Copy to Folder**.